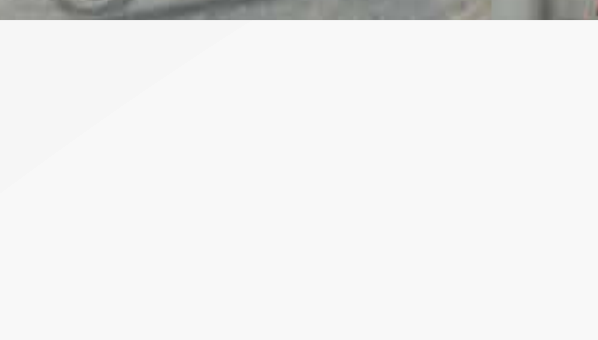

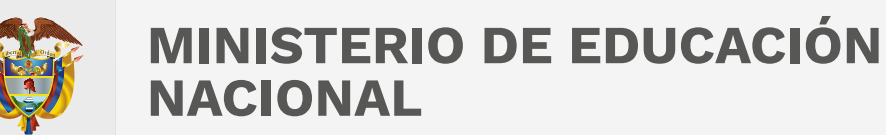

# Manual Sincronizar Respuestas Histórico de Reportes Modalidad Cuadernillos Descargables – PDF

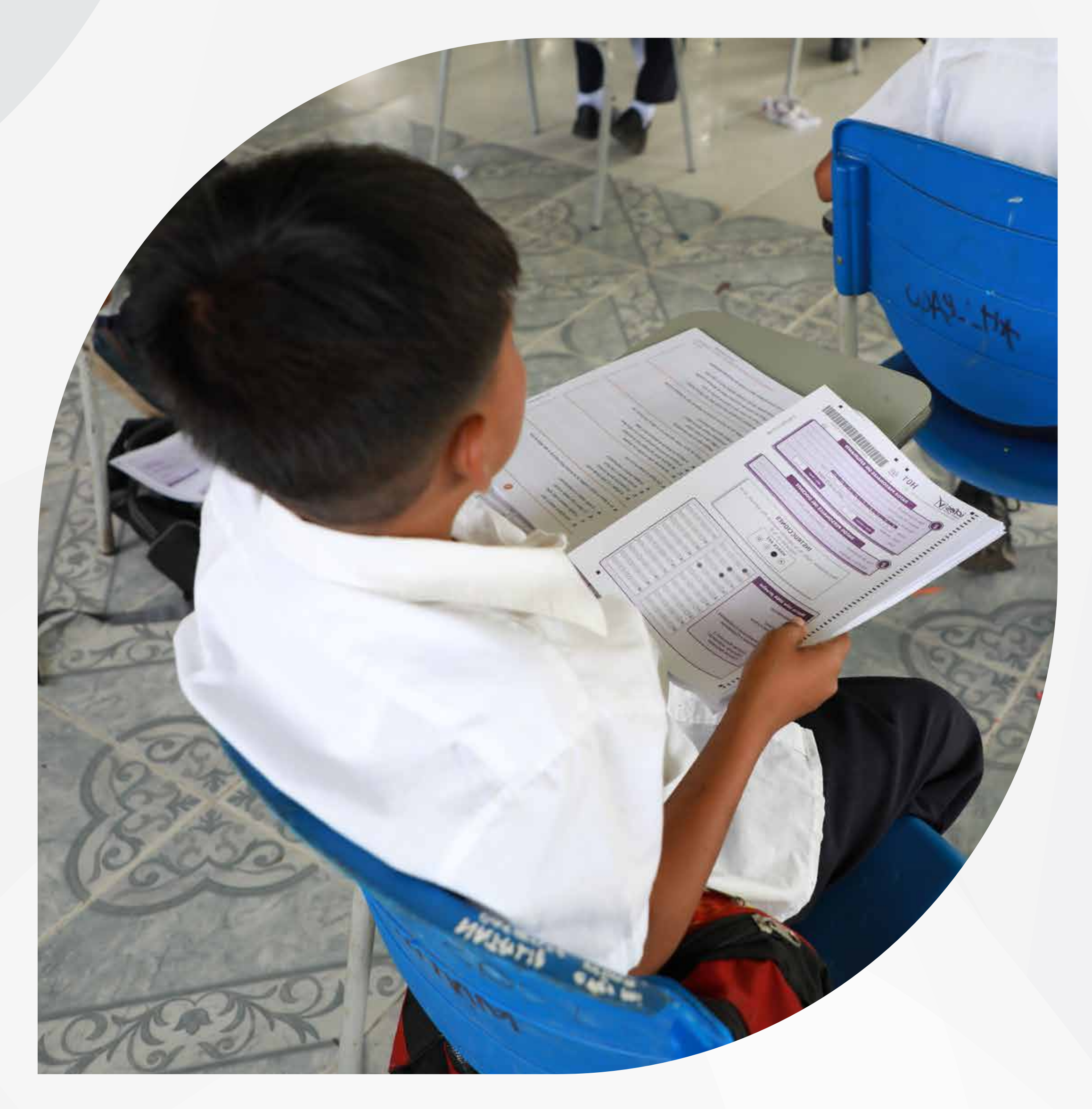

# evaluar parawanzar 3011

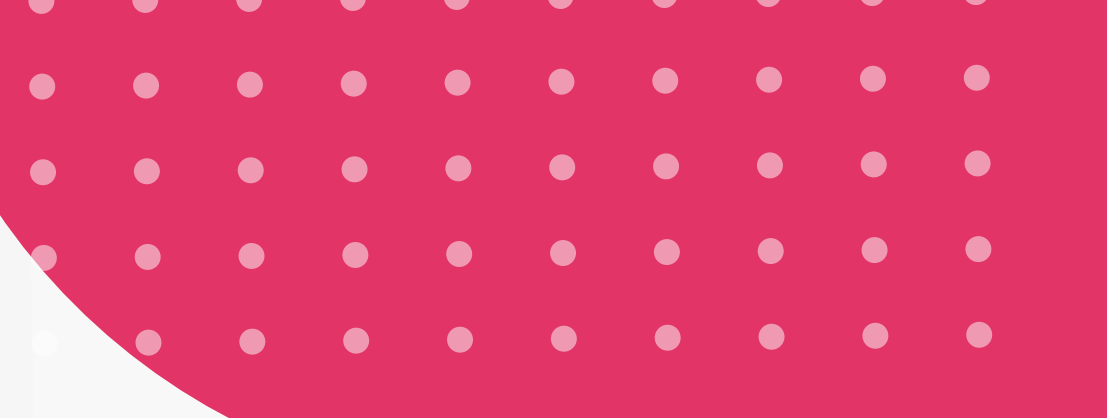

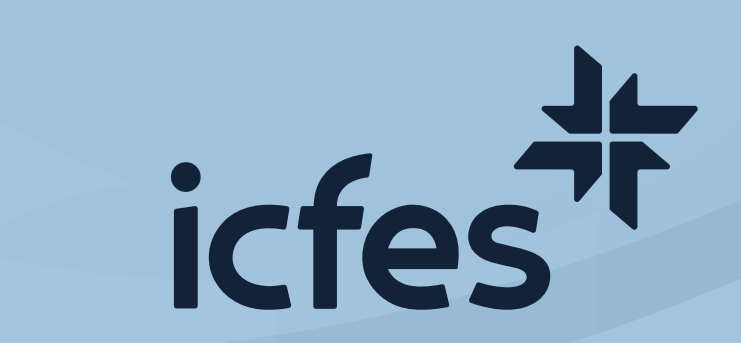

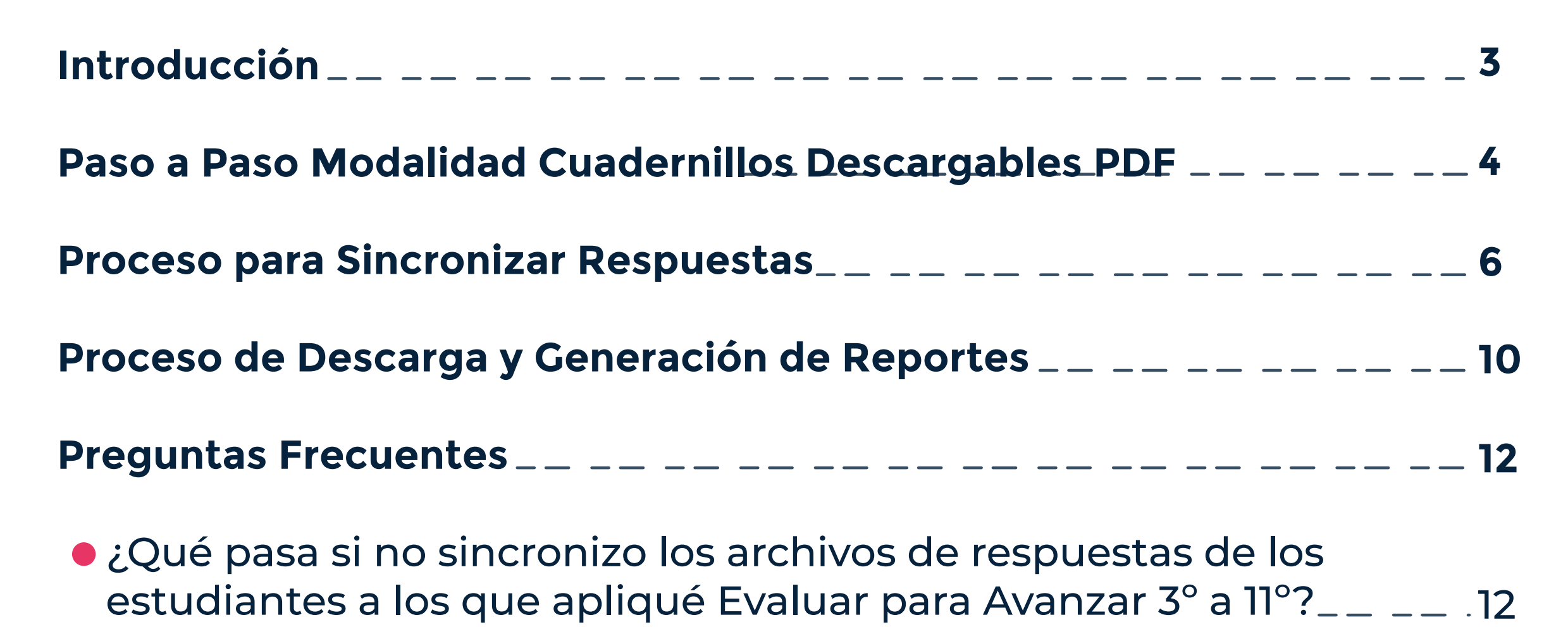

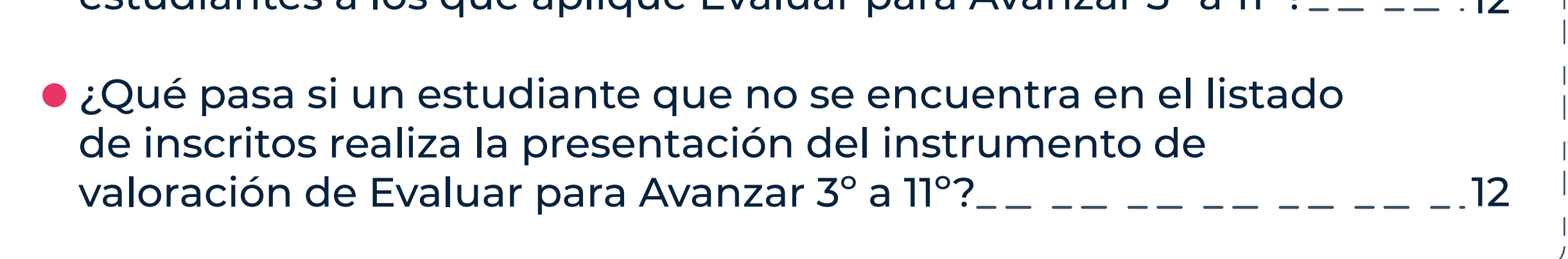

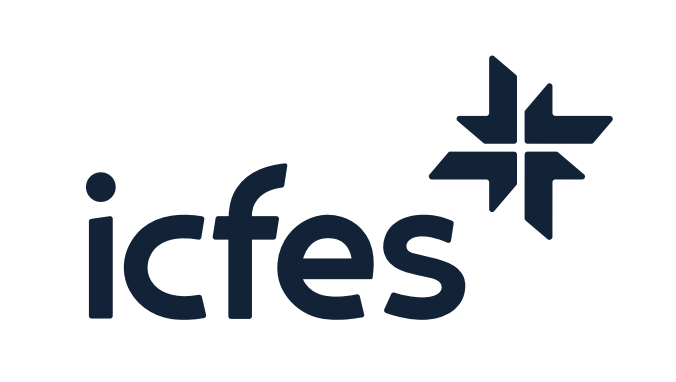

# **Contenido**

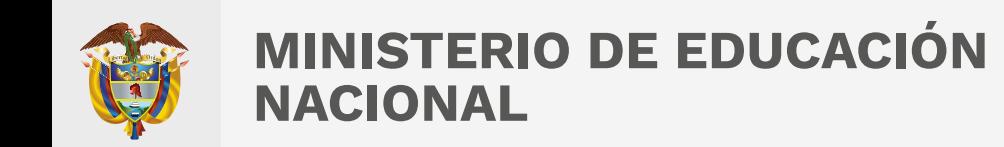

## Introducción

El presente Manual busca orientar de manera ágil y sencilla a los docentes sobre la forma de realizar el proceso de sincronización de respuestas y consulta de reportes en la plataforma Evaluar para Avanzar 3° a 11°.

Para la aplicación **Cuadernillos Descargables PDF**, la institución no debe contar con computador. El estudiante debe presentar Evaluar para Avanzar 3° a 11° con un cuadernillo impreso por el docente y diligenciar las hojas de respuestas. Al terminar, debe llamar a su docente para entregar el cuadernillo y la hoja de respuestas, de tal manera que el docente pueda realizar el proceso de cargue y sincronización de respuestas para la generación y posterior consulta de los reportes de resultados.

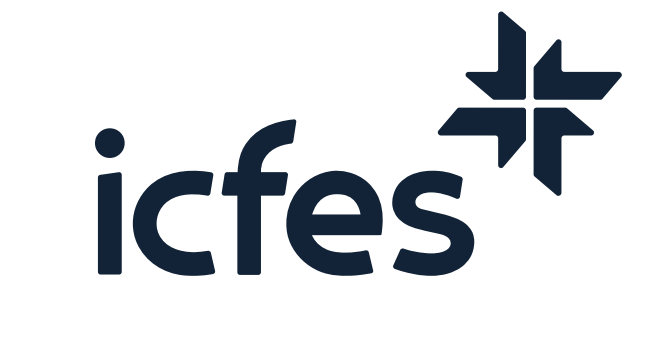

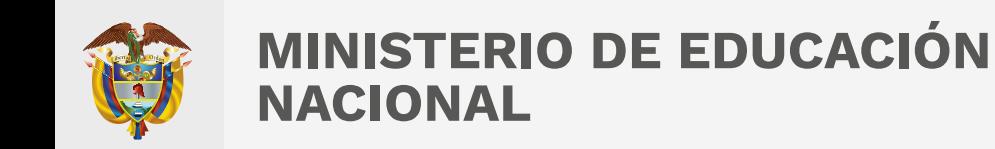

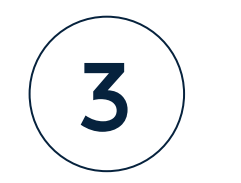

### **Paso a Paso Modalidad Cuadernillos Descargables PDF**

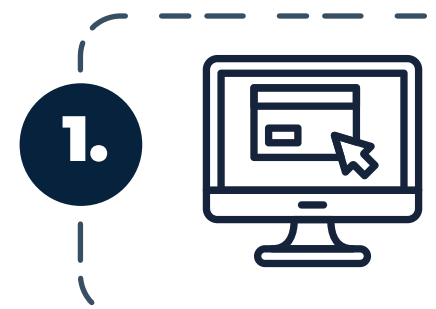

1. **Ingrese a la plataforma Evaluar para Avanzar, desde https://evaluarparaavanzar311.icfes.gov.co/** 

2.

Realice el proceso de autenticación como docente ingresando el usuario y contraseña generados en el proceso de inscripción.

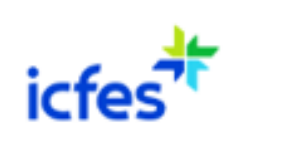

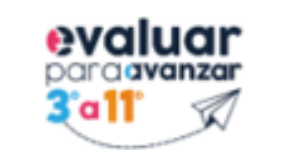

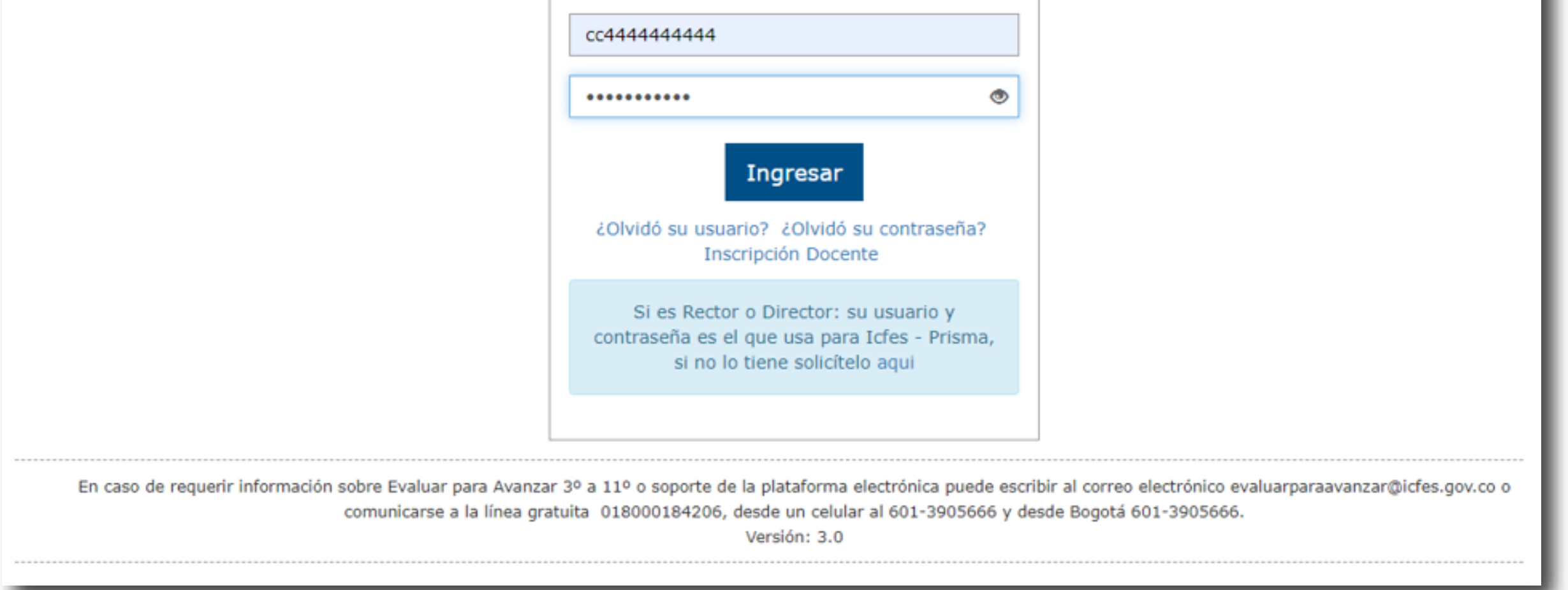

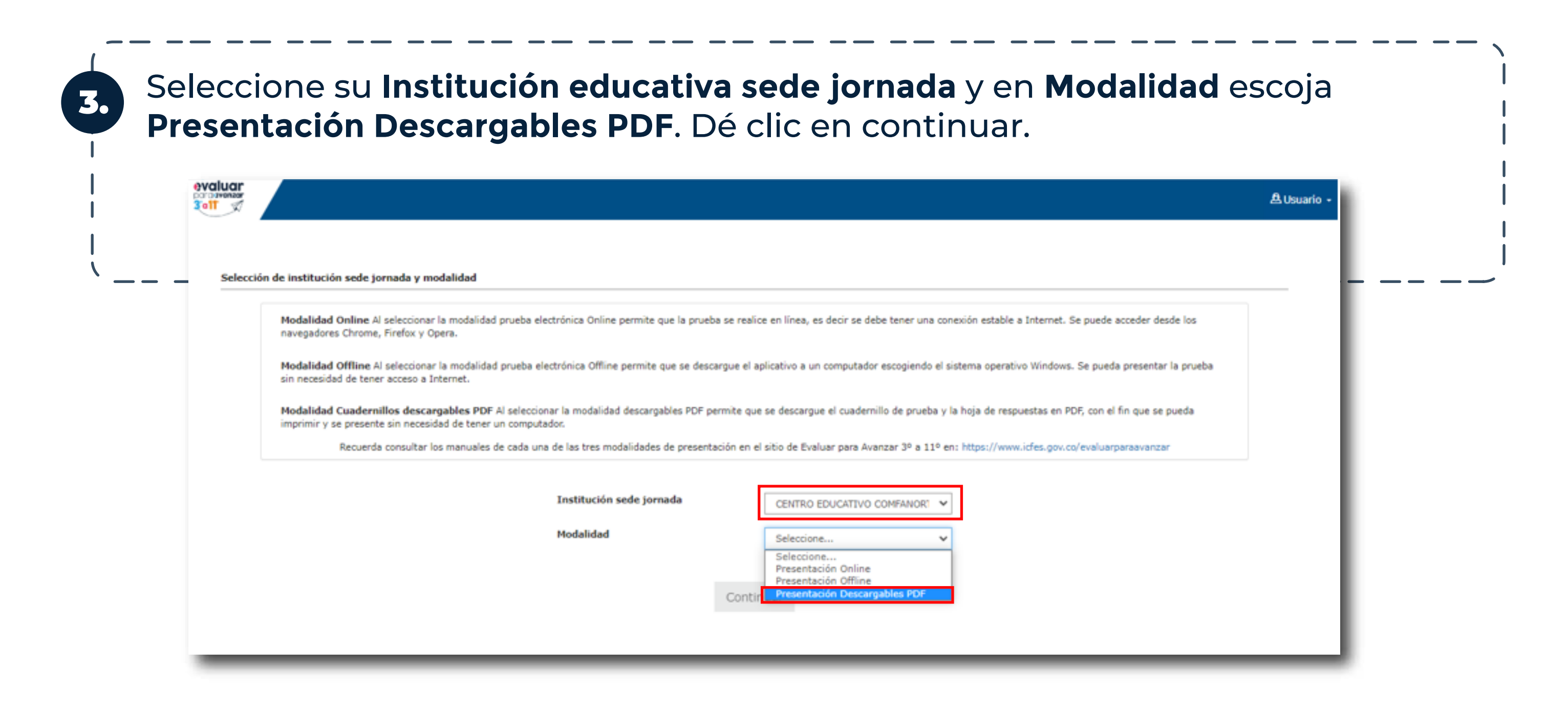

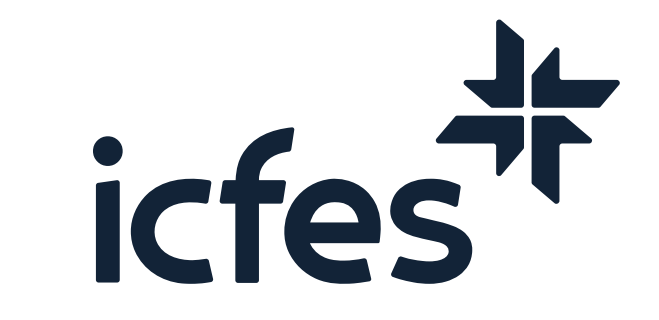

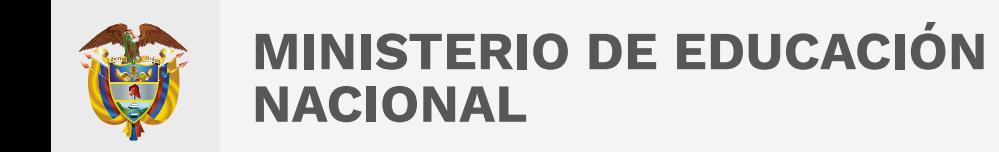

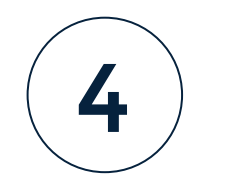

4.

Al ingresar, la plataforma lo situará por defecto en la pantalla de la opción **INSTITUCIONES**. Podrá visualizar las demás opciones correspondientes a la modalidad de presentación cuadernillos descargables PDF.

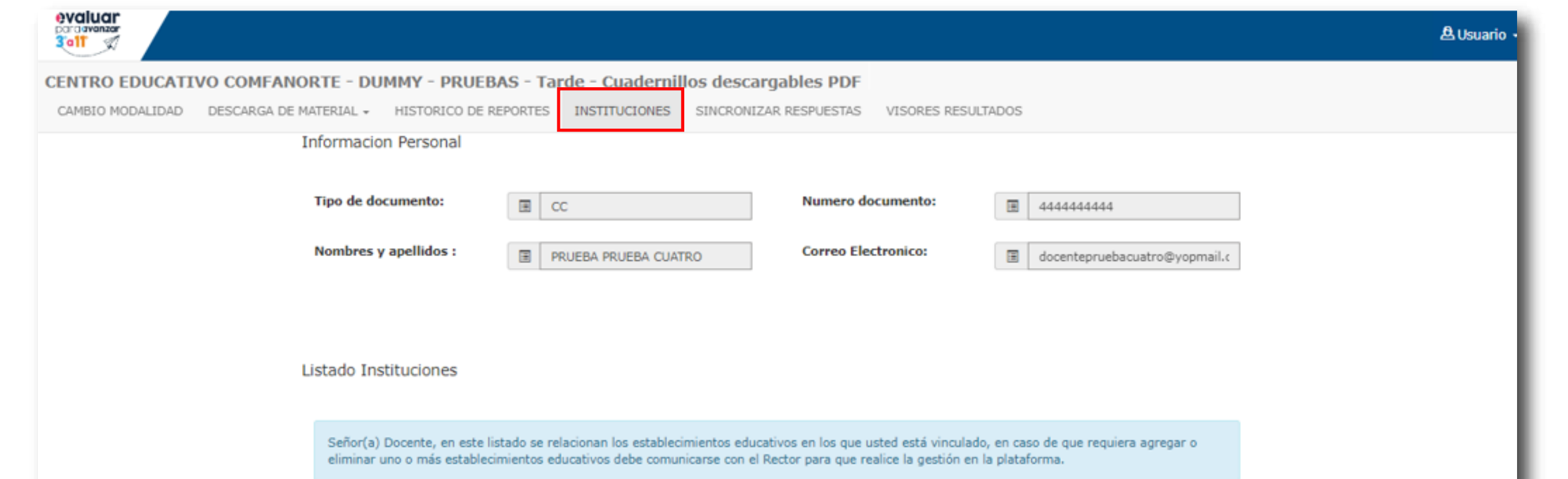

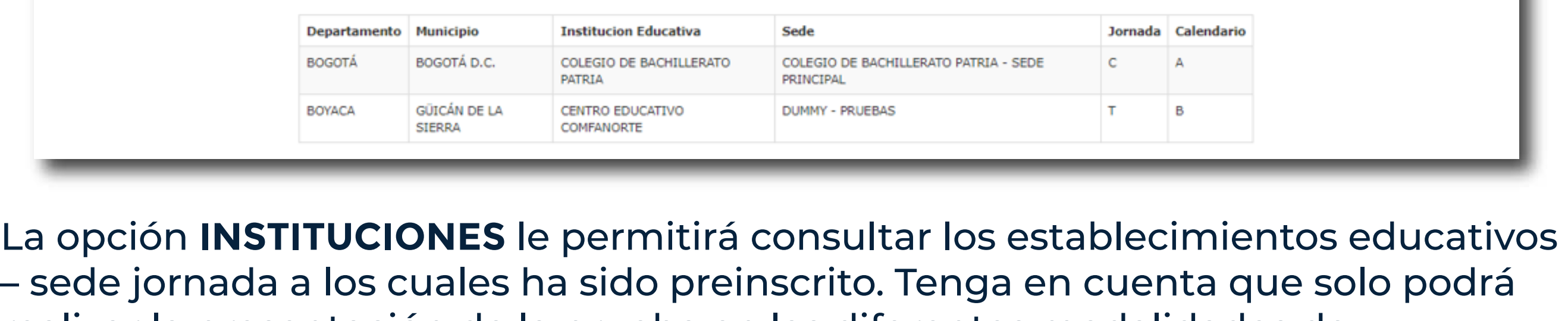

– sede jornada a los cuales ha sido preinscrito. Tenga en cuenta que solo podrá realizar la presentación de la prueba en las diferentes modalidades de presentación a las instituciones allí relacionadas

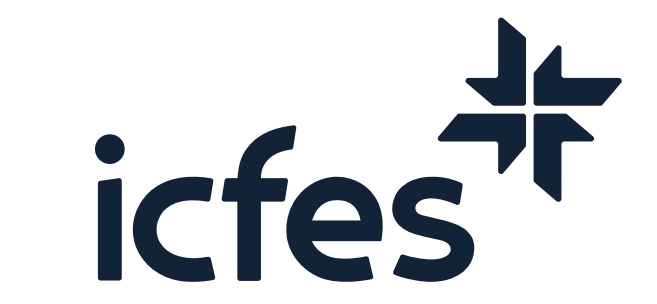

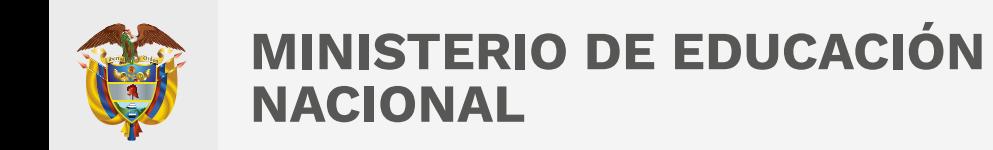

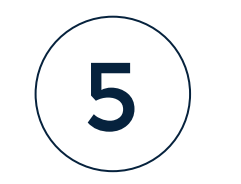

#### **Proceso para Sincronizar Respuestas**

El proceso de sincronizar respuestas debe realizarlo el docente cada vez que vaya a ingresar respuestas a un grupo de estudiantes por grado, curso, fecha de presentación e instrumento de valoración.

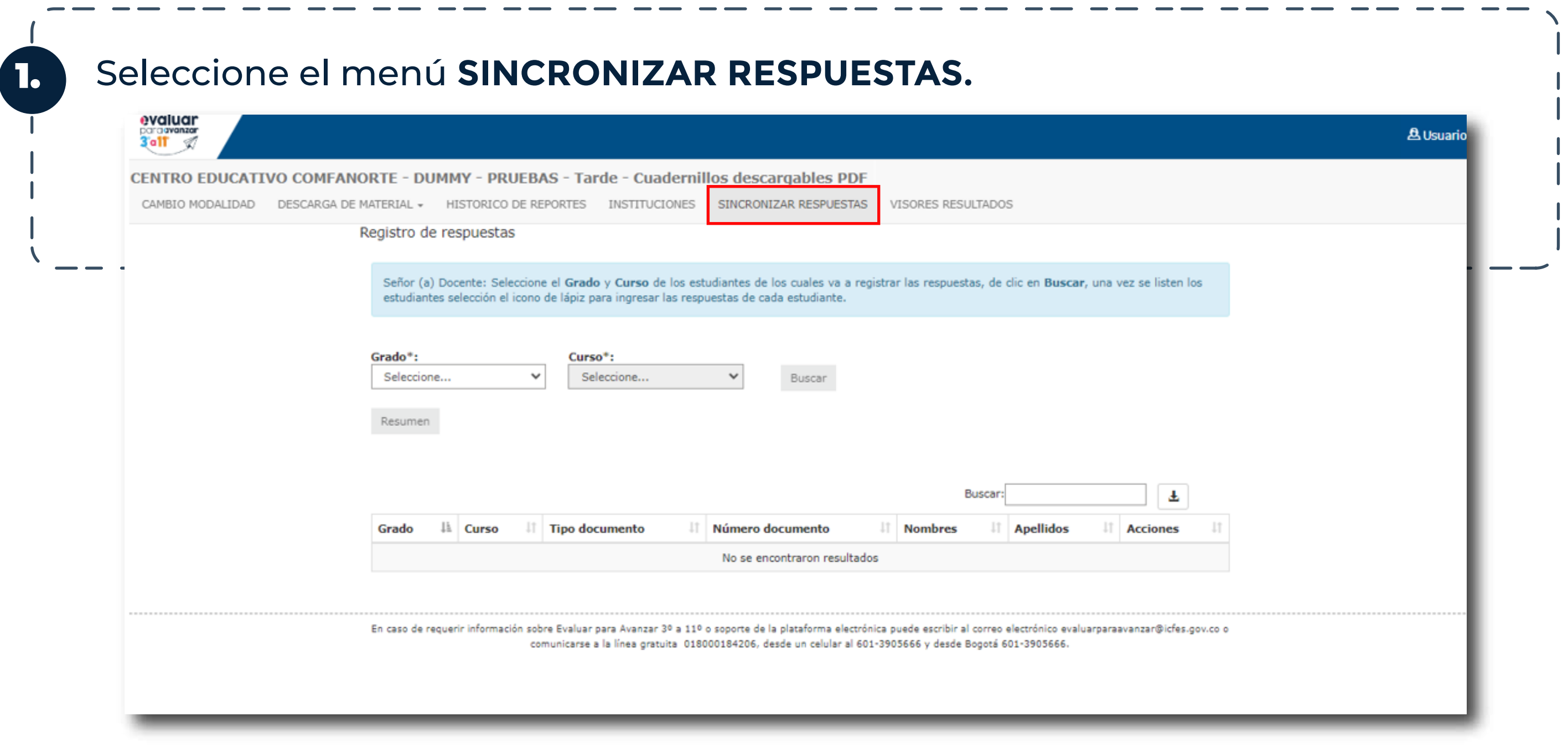

![](_page_5_Picture_46.jpeg)

![](_page_5_Picture_5.jpeg)

![](_page_5_Picture_0.jpeg)

![](_page_5_Picture_6.jpeg)

#### Al dar clic en **Buscar** se listarán los estudiantes inscritos por la institución sede jornada durante la etapa de inscripción, esto según los filtros aplicados.

![](_page_6_Picture_43.jpeg)

![](_page_6_Picture_44.jpeg)

3.

![](_page_6_Picture_45.jpeg)

![](_page_6_Picture_5.jpeg)

 $\qquad \qquad \textbf{---} \textbf{---} \textbf{---} \textbf{--} \textbf{--}$ 

![](_page_6_Picture_0.jpeg)

![](_page_6_Picture_6.jpeg)

5.

Seleccione el **Cuadernillo**, el **Instrumento de valoración** y la **Fecha de presentación**. El sistema listará el total de opciones de respuesta para que realice el registro.

![](_page_7_Picture_108.jpeg)

![](_page_7_Picture_3.jpeg)

![](_page_7_Picture_4.jpeg)

Nota: En caso de que alguna respuesta esté sin marcar, el sistema le informará para que realice la validación correspondiente. Si fue una omisión, el sistema le permitirá continuar con la sincronización de las respuestas.

![](_page_7_Picture_6.jpeg)

![](_page_7_Picture_0.jpeg)

![](_page_7_Picture_7.jpeg)

![](_page_8_Picture_1.jpeg)

![](_page_8_Picture_95.jpeg)

![](_page_8_Picture_3.jpeg)

![](_page_8_Picture_0.jpeg)

![](_page_8_Picture_4.jpeg)

9. Al ingresar al icono del reporte de la columna **Acciones** podrá visualizar los registros de respuestas que ha sincronizado por estudiante. Esto le permitirá llevar un control por estudiante.

![](_page_9_Picture_114.jpeg)

![](_page_9_Picture_4.jpeg)

![](_page_9_Picture_5.jpeg)

![](_page_9_Picture_0.jpeg)

![](_page_9_Picture_1.jpeg)

Nota: Señor Docente, tenga en cuenta que sus estudiantes de grados Noveno, Décimo y Undécimo podrán, a través de la plataforma Evaluar para Avanzar el día siguiente de la sincronización de respuestas de los instrumentos de valoración, consultar y descargar los resultados obtenidos, exceptuando el instrumento de Cuestionarios Auxiliares. Deben usar el usuario y contraseña que podrán consultar en la opción DESCARGA DE MATERIAL – Listado de estudiantes.

![](_page_9_Picture_7.jpeg)

#### **Proceso de Descarga y Generación de Reportes**

El proceso de descarga de cuadernillo y hoja de respuestas debe realizarlo el docente cada vez que vaya a aplicar a un grupo de estudiantes por grado, curso, y cuadernillo.

1. Seleccione del menú superior la opción **HISTÓRICO DE REPORTES**, donde podrá descargar los reportes de resultados de todos los grados e instrumentos de valoración para todas las modalidades en las que se presentaron sus estudiantes: Online, Offline y Cuadernillos Descargables PDF. Para la generación de reportes hay tres botones: **CA Cuestionario Auxiliar**, **RI Reporte Individual** y **CC Competencias por Componente.**

![](_page_10_Picture_72.jpeg)

![](_page_10_Picture_73.jpeg)

2. En la columna **Opciones**, podrá marcar la que desee, de acuerdo con el reporte que requiera generar. En la parte inferior de la pantalla observará el reporte generado que contiene una guía y recomendaciones para la interpretación de los resultados.

![](_page_10_Picture_74.jpeg)

![](_page_10_Picture_8.jpeg)

![](_page_10_Picture_0.jpeg)

![](_page_10_Picture_9.jpeg)

![](_page_11_Picture_108.jpeg)

![](_page_11_Picture_109.jpeg)

![](_page_11_Picture_110.jpeg)

Tamaño comprimido Protegido ... Tamaño

Relación

Fecha de modificación

#### **Preguntas Frecuentes**

Tipo

Nombre

#### ¿Qué pasa si no sincronizo los archivos de respuestas de los estudiantes a los que apliqué Evaluar para Avanzar 3º a 11º?

¿Qué pasa si un estudiante que no se encuentra en el listado de inscritos realiza la presentación del instrumento de valoración de Evaluar para Avanzar 3º a 11º?

Si el docente no realiza el proceso de sincronización de los archivos de respuestas de la modalidad **Cuadernillos descargables PDF**, no podrá tener acceso a los reportes de resultados que le permitirán, junto con las guías de orientación y la guía de interpretación de resultados, realizar un diagnóstico de sus evaluados.

El docente no podrá realizar el cargue y sincronización de las respuestas de la modalidad **Cuadernillos Descargables PDF** para este estudiante y no podrá tener acceso a los reportes de resultados que le permitirán, junto con las guías de orientación y la guía de interpretación de resultados, realizar un diagnóstico de sus

![](_page_11_Picture_9.jpeg)

![](_page_11_Picture_0.jpeg)

![](_page_11_Picture_10.jpeg)

![](_page_11_Picture_11.jpeg)

En caso de inquietudes o requerimientos de apoyo sobre la estrategia Evaluar para Avanzar 3º a 11º puede escribir al correo electrónico evaluarparaavanzar@icfes.gov.co

![](_page_12_Picture_5.jpeg)

![](_page_12_Picture_7.jpeg)

![](_page_12_Picture_0.jpeg)

**MINISTERIO DE EDUCACIÓN NACIONAL**

![](_page_12_Picture_2.jpeg)

![](_page_12_Picture_3.jpeg)

 **https://www.icfes.gov.co/evaluarparaavanzar-3-11**

Dirección de Tecnología e Información Subdirección de Desarrollo de Aplicaciones Proyectos Especiales DTI 2023

![](_page_12_Figure_10.jpeg)

![](_page_12_Picture_11.jpeg)